**Rajasthan Government Health Scheme, Process Flow (Edit Functionality: For Serving Employees)**

**Jaipur**

*10th June 2021*

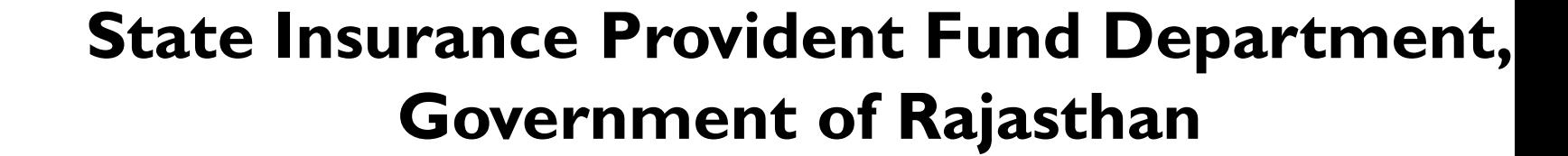

## **Serving Employees (Edit Functionality): For Registered Users Only**

Edit module will help user in:

- a) available **Only** for **already registered users**. Users can edit the details (addition and deletion of members only) in case of wrong/incorrect entry while defining family with respect to govt employee.
- b) user will not be able to edit employee category.
- c) in case of category change, user will need to write to: [helpdesk.rghs@rajasthan.gov.in](mailto:helpdesk.rghs@rajasthan.gov.in) informing about wrong/incorrect category selection. user will be notified post deletion of registration. Once deleted user will be informed to reregister on rghs.rajasthan.gov.in.
- d) addition or deletion of family details in case of marriage, birth, death and change in employment status.
- e) addition of blood group for self and other family members.
- f) capturing the date of superannuation of the user. The date of superannuation will be the validity data of the RGHS card for employees.
- g) In case your spouse is government employee/pensioner, please check the "is government employee/pensioner" and again validate/verify the spouse detail.

\* Step 1: Log-in through SSO ID used for registration : User will log in ONLY through his/her G2G SSO Id that was used during registration process (sso.rajasthan.gov.in) **Step 2: Link for RGHS (Icon)**: RGHS icon will be displayed on SSO website which redirects user to RGHS portal. User will Click on Edit Serving Employee menu for changes. **Edit option will be available ONLY for already registered users**

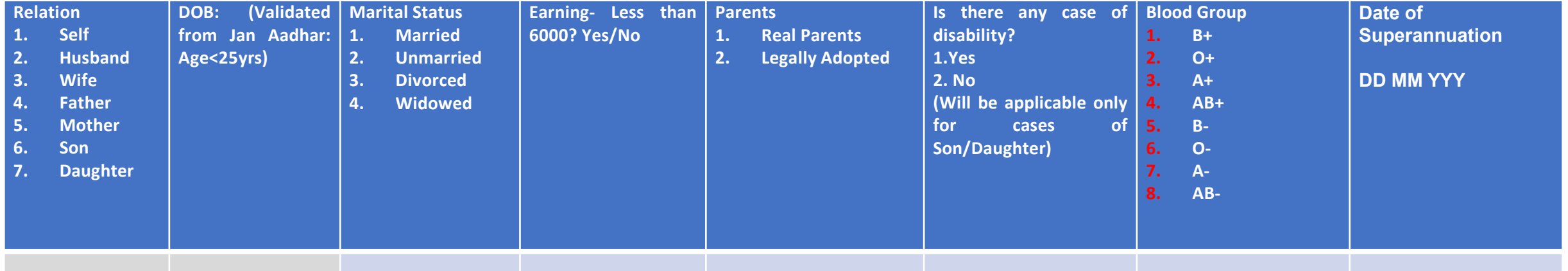

**Step 3**: Post clicking on submit option, User may visit home page and click on view details tab for reviewing the list of family member in RGHS card.

**Step 4** : User shall go to home page and can download their updated e Cards.

## **Screenshots shall follow for ease of understanding**

English | हिन्दी

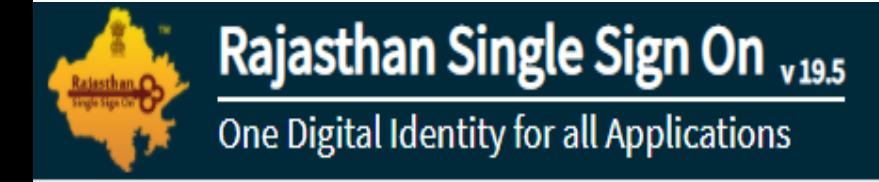

# **G2G APPS**

355

# G2C/G2B APPS

 $145$ 

# **IDENTITIES**

2, 11, 51, 532

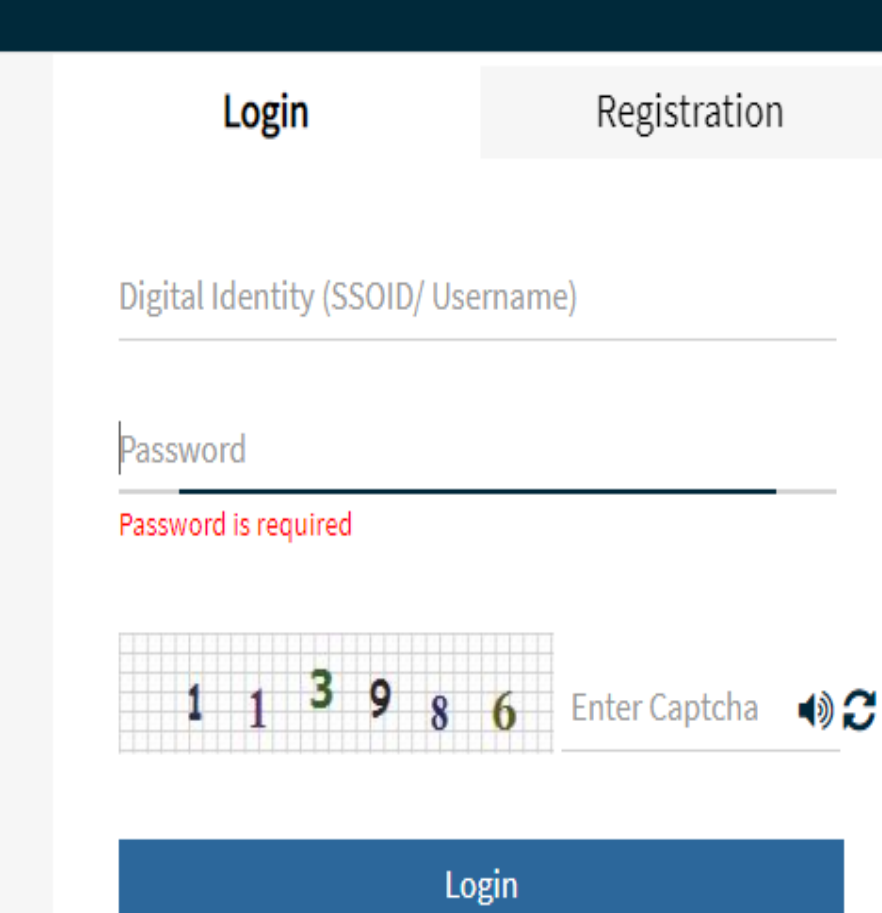

↓ I Forgot my Digital Identity (SSOID). Click Here G I Forgot my Password. Click Here

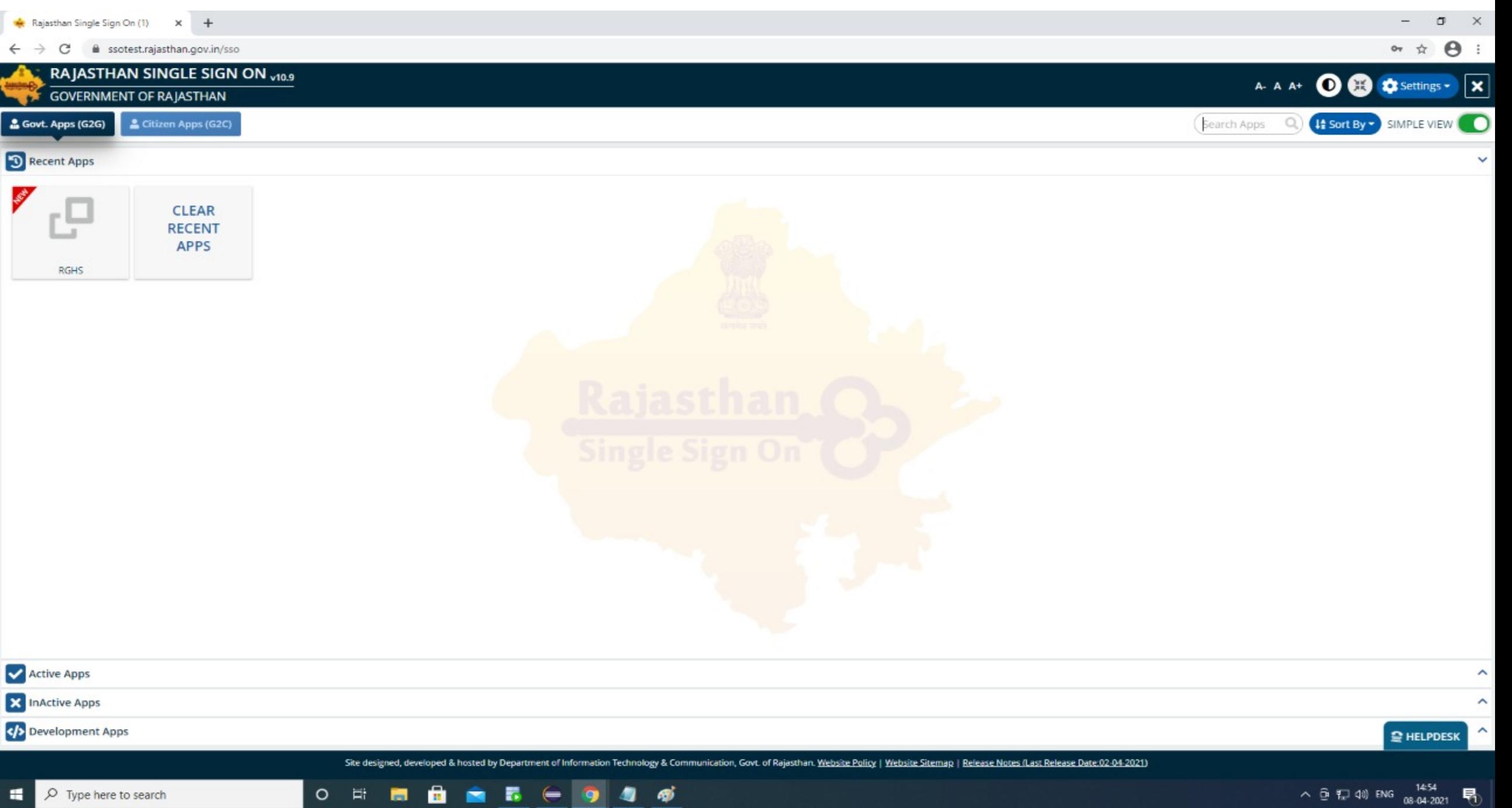

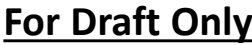

#### A Not secure | 103.203.139.247/RGHS/menupage  $\mathcal{C}$  $\leftarrow$

Q ☆ G

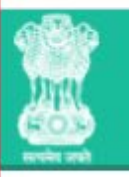

## **Rajasthan Government Health Scheme**

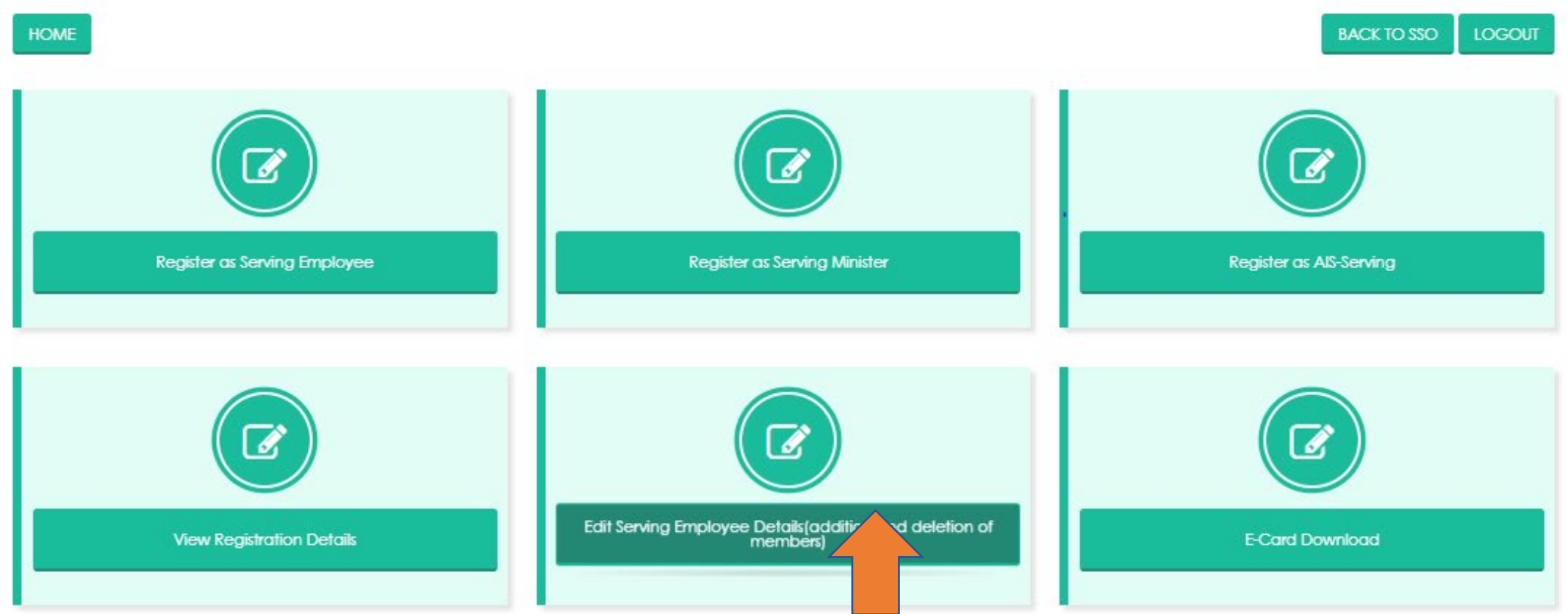

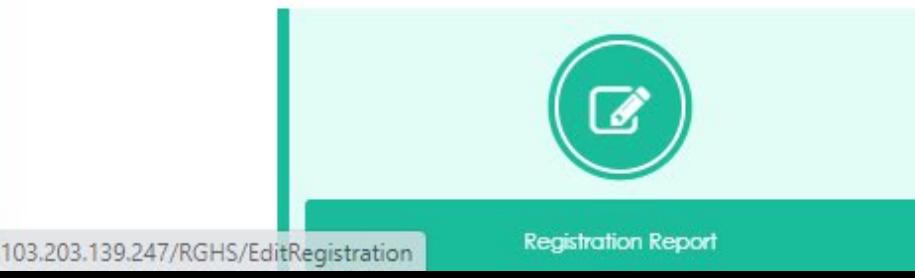

BACK TO SSO

LOGOUT

## **Rajasthan Government Health Scheme**

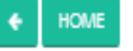

### **Employee Details:-**

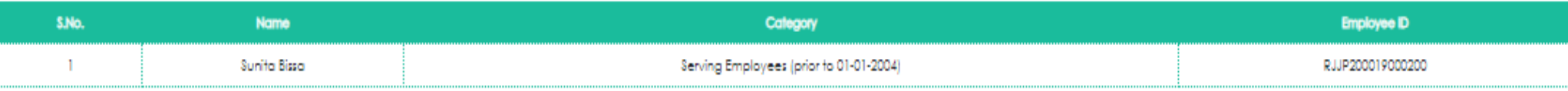

### Define Family with respect to Selected Government Employee

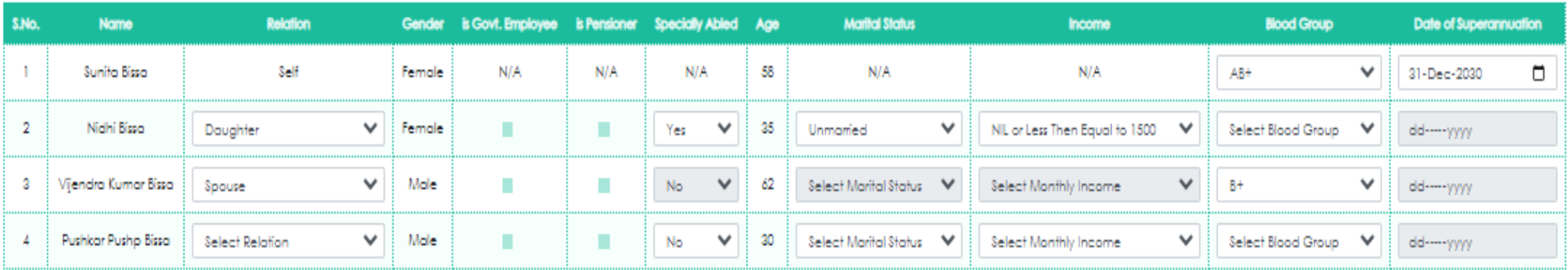

#### **CONTINUE**

\*\*In case you have made any changes in the family details,please click on continue to view the eligible members list. (यदि आपने परिवार के विवरण में कोई परिवर्तन किया है तो कृपया पात्र सदस्यों की सूची देखने के लिए continue

\*\*In case your spouse is govt. employee/pensioner,please check the "is Govt. Employee/is Pensioner" and validate spouse details. (यदि आपके पति पत्नी (spouse) सरकारी कर्मचारी /पेंगनर है तो कृपया अनचेक और चेक बॉक्स द्वारा अ

#### **Employee Details:-**

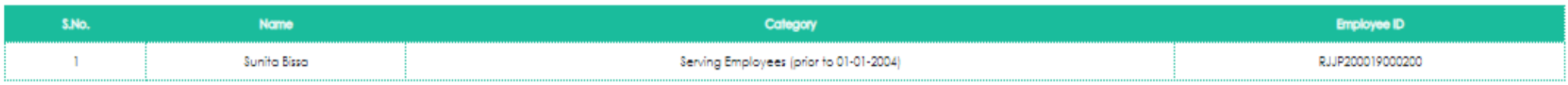

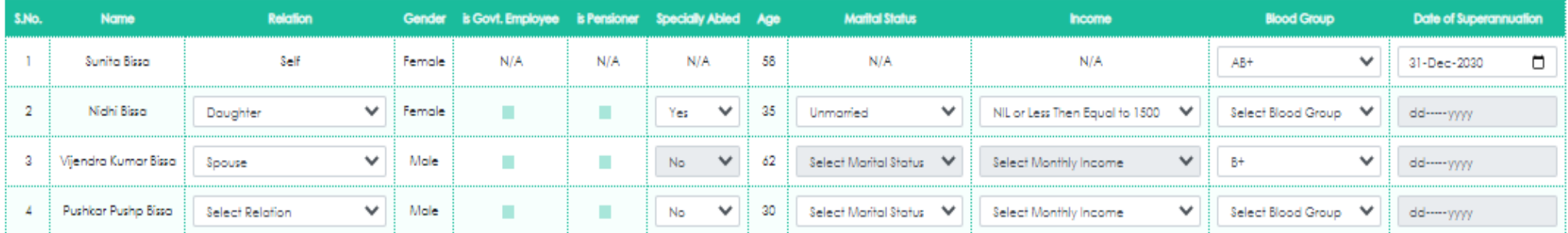

#### Define Family with respect to Selected Government Employee

#### **CONTINUE**

\*\*In case you have made any changes in the family details,please click on continue to view the eligible members list. (यदि आपने परिवार के विवरण में कोई परिवर्तन किया है तो कृपया पात्र सदस्यों की सूची देखने के लिए continue

\*\*In case your spouse is govt. employee/pensioner,please check the \*is Govt. Employee/is Pensioner" and validate spouse details. (यदि आपके पतिपत्ती (spouse) सरकारी कर्मचारी /पेंशनर है तो कृपया अनवेक और चेक बॉक्स द्वारा अप

#### RGHS Card Family: Eligible Member for RGHS (Category - 7)

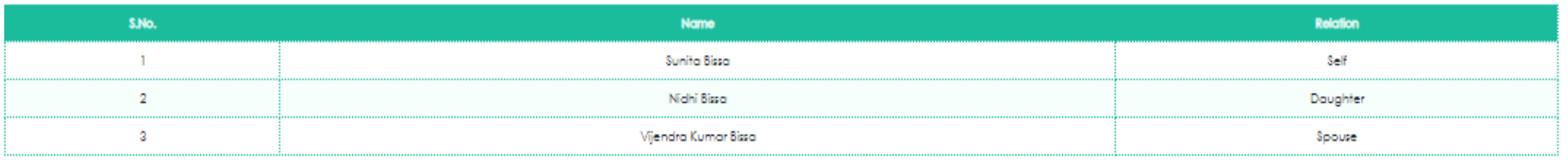

[7] I consent to use my Jan-Aadhar ID and declare that the above information submitted is true to the best of my knowledge.

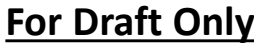

#### $\leftarrow$   $\rightarrow$  C A Not secure | 103.203.139.247/RGHS/menupage

Q☆ B 脚 ■ ★

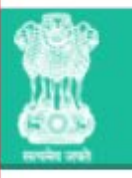

## **Rajasthan Government Health Scheme**

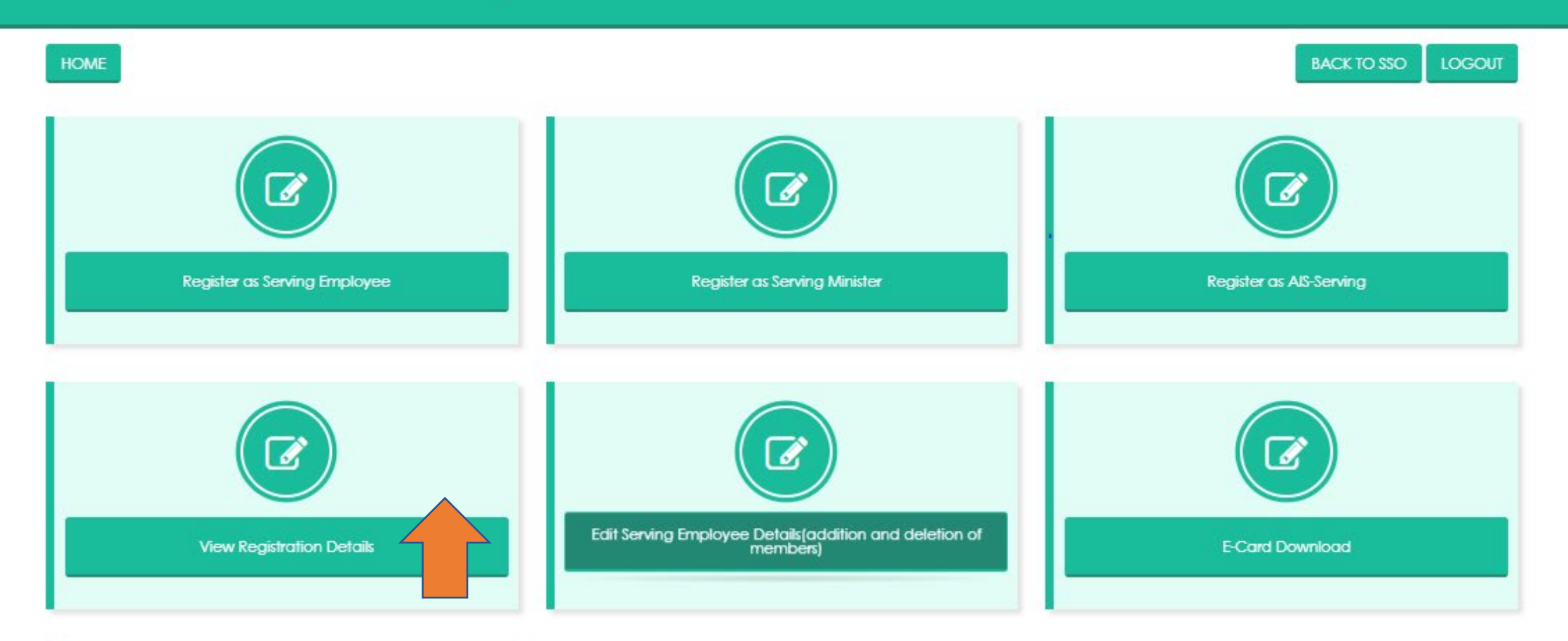

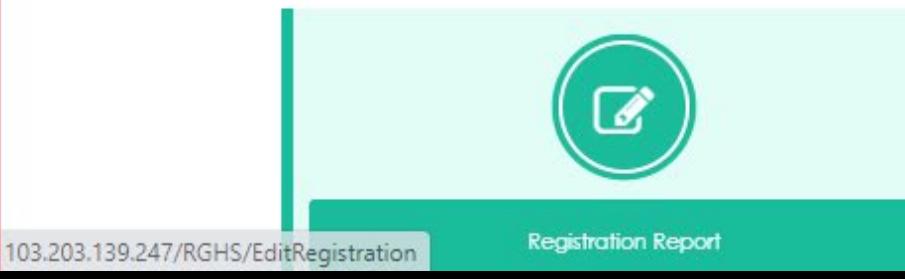

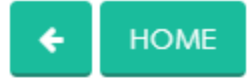

**BACK TO SSO** LOGOUT

## **List of Family Members**

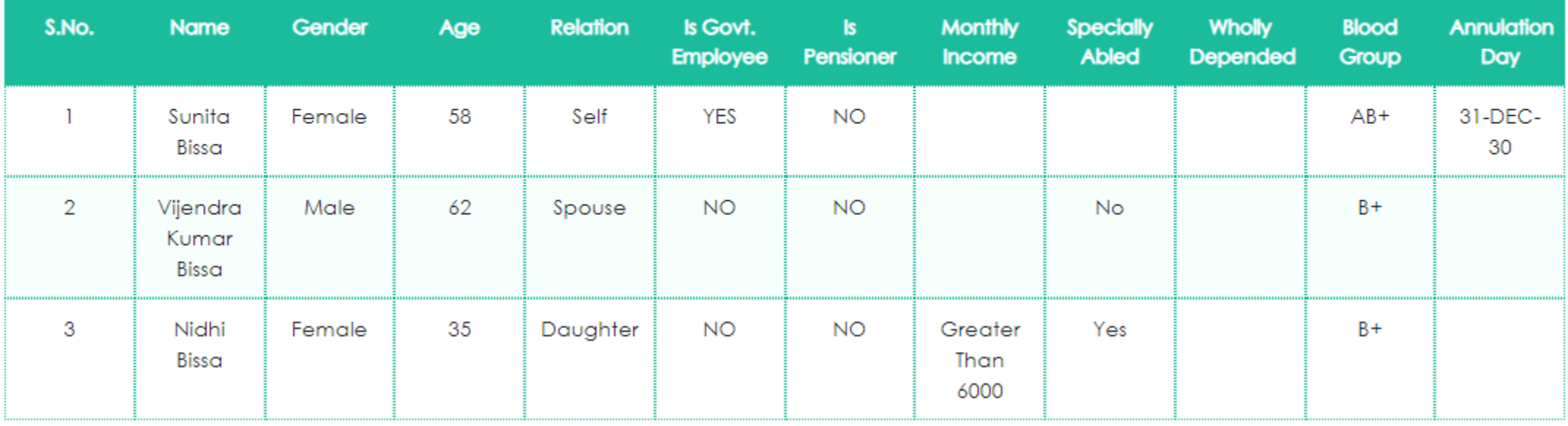